## Инструкция пользователя мобильного приложения «Пригород» для проезда в автобусах с указанием мест.

Для покупки билета через «Мобильное приложение» необходимо;

- 1. Загрузить и установить на мобильном устройстве программный продукт «Мобильное приложение» (см. инструкцию для мобильного устройства)
- 2. Открыть программный продукт «Мобильное приложение» на мобильном устройстве. (см. инструкцию для мобильного устройства)

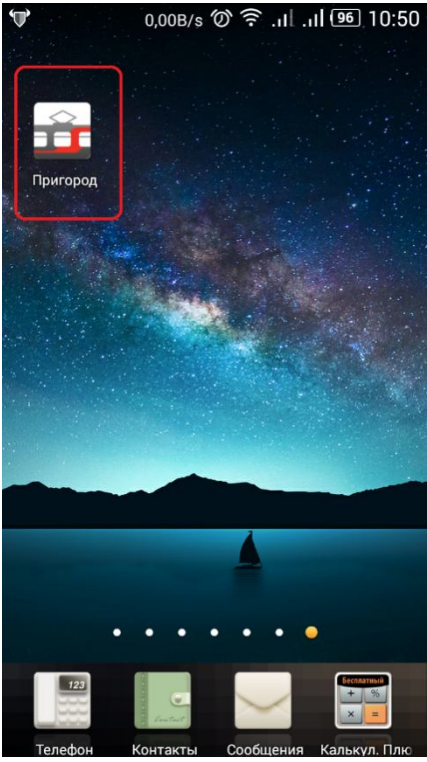

3. В меню программы выбрать регион использования «Мобильного приложения» (Нижегородская область)

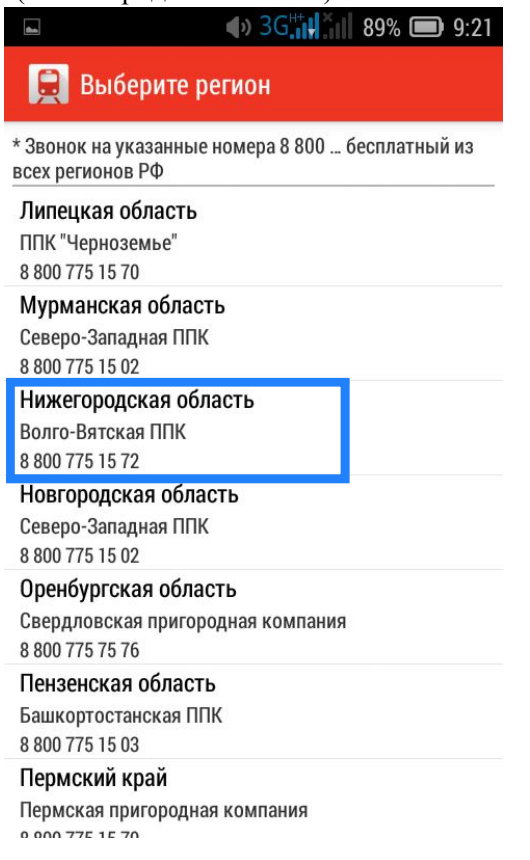

4. Далее для приобретения билета выбрать станцию отправления и назначения для поездки.

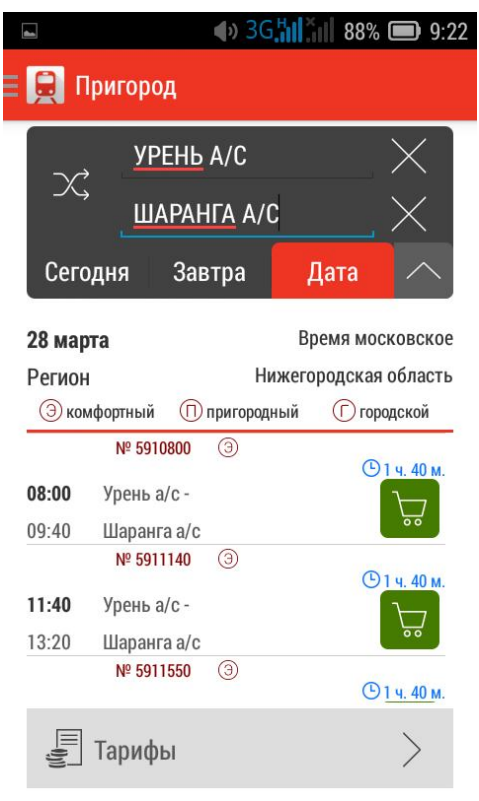

5. Выбрать из предложенных поездов необходимый для поездки (комфортный) и нажать на меню покупки обозначенное зеленым цветом.

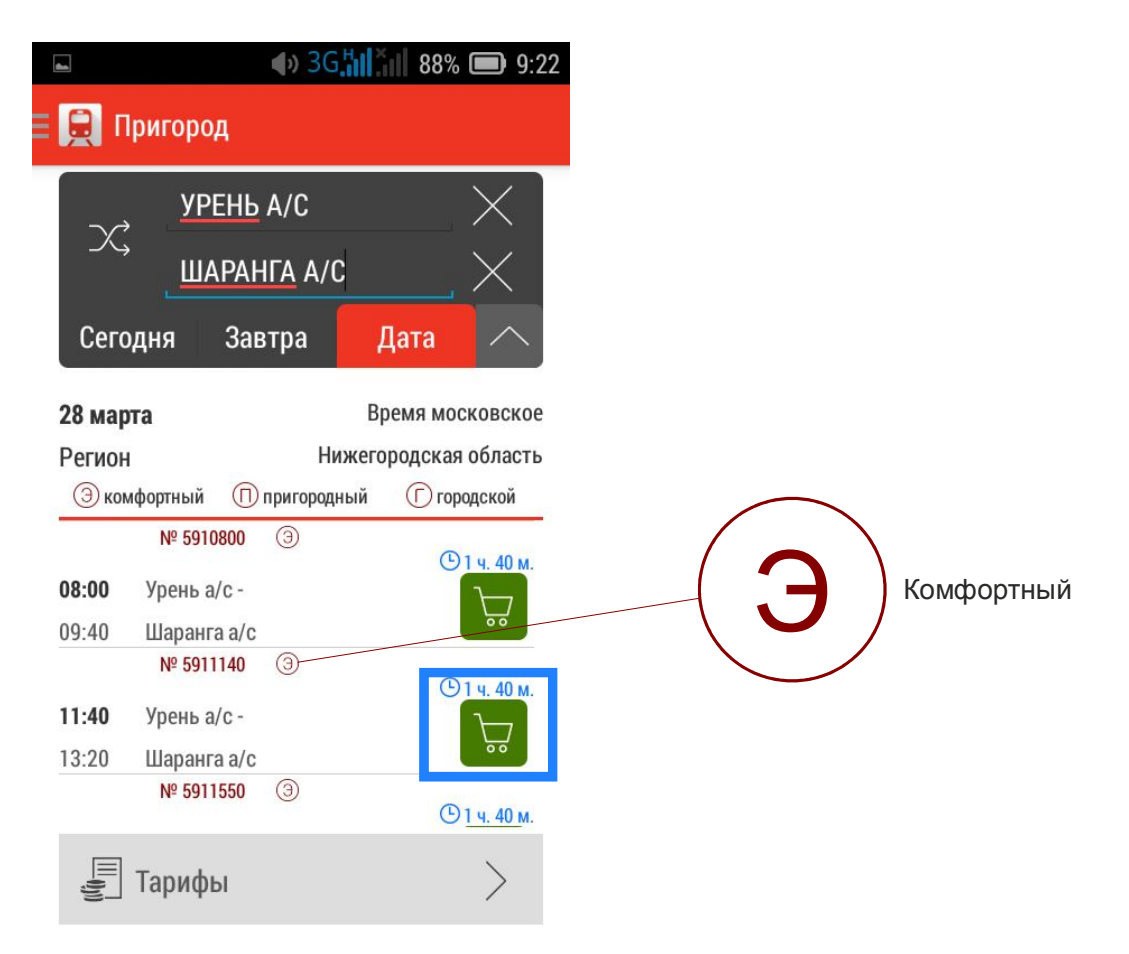

6. В меню приобретения проездного документа выбрать необходимое количество билетов и если необходимо то указать, что нужна обратная поездка. Нажать кнопку «Далее»

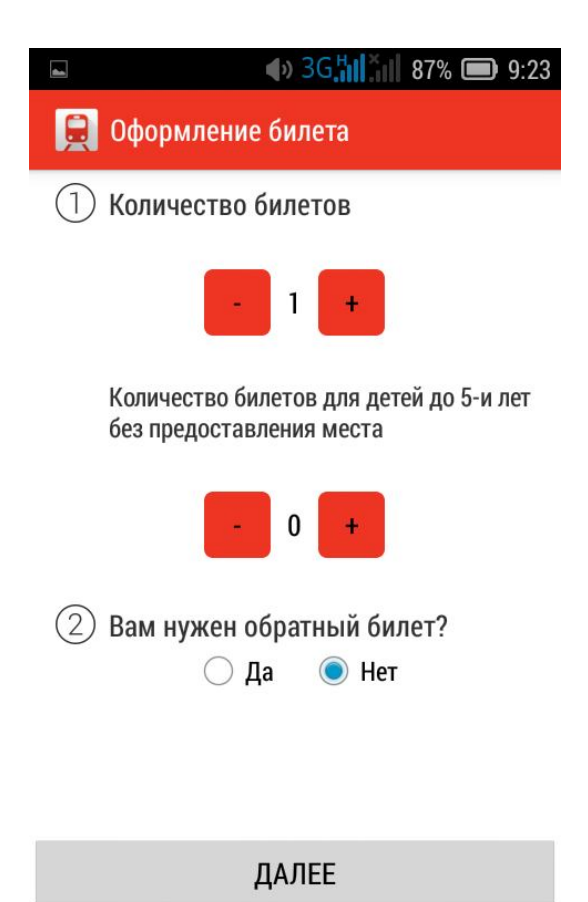

7. В меню «Оформления» выберите класс, вагон, место и нажмите «далее»

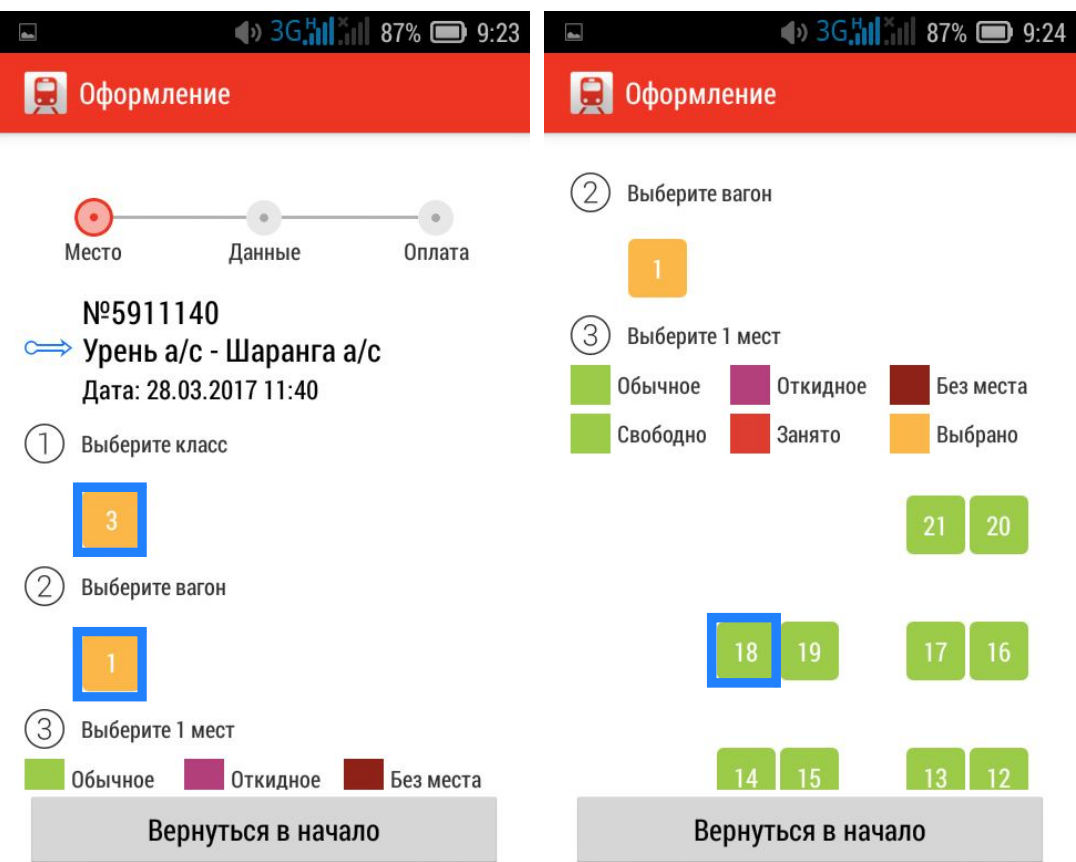

8. В следующем меню программы необходимо указать электронный адрес почты на который в последствии поступит квитанция электронного билета, указать паспортные данные и ФИО.

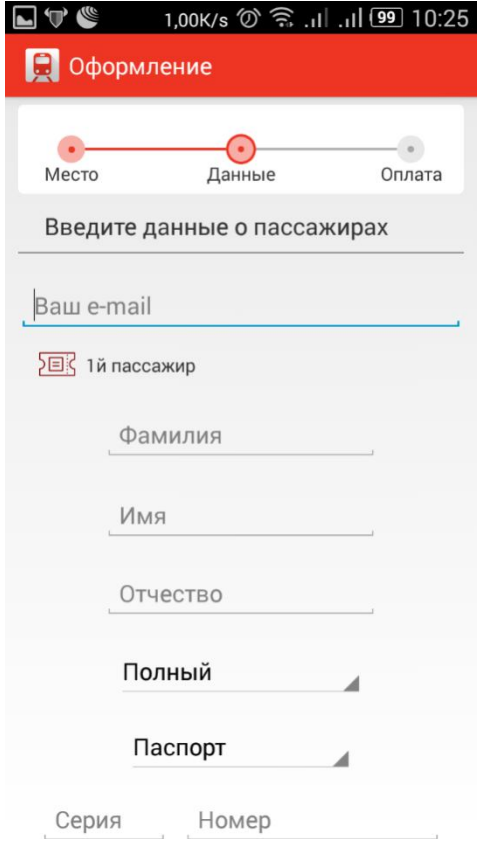

9. В следующем меню программы нужно проверить правильность введенных данных и нажать «оплатить»

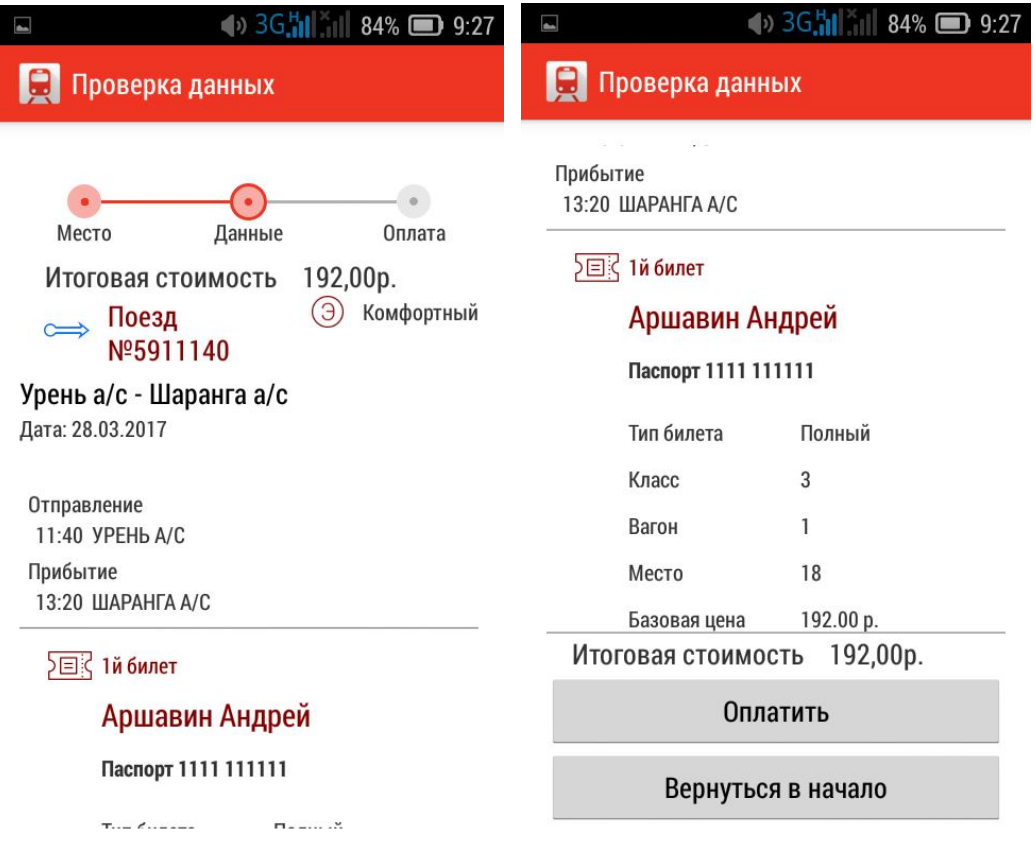

10. В меню оплаты проезда необходимо указать номер банковской карты, срок действия карты, имя владельца и код с обратной стороны.

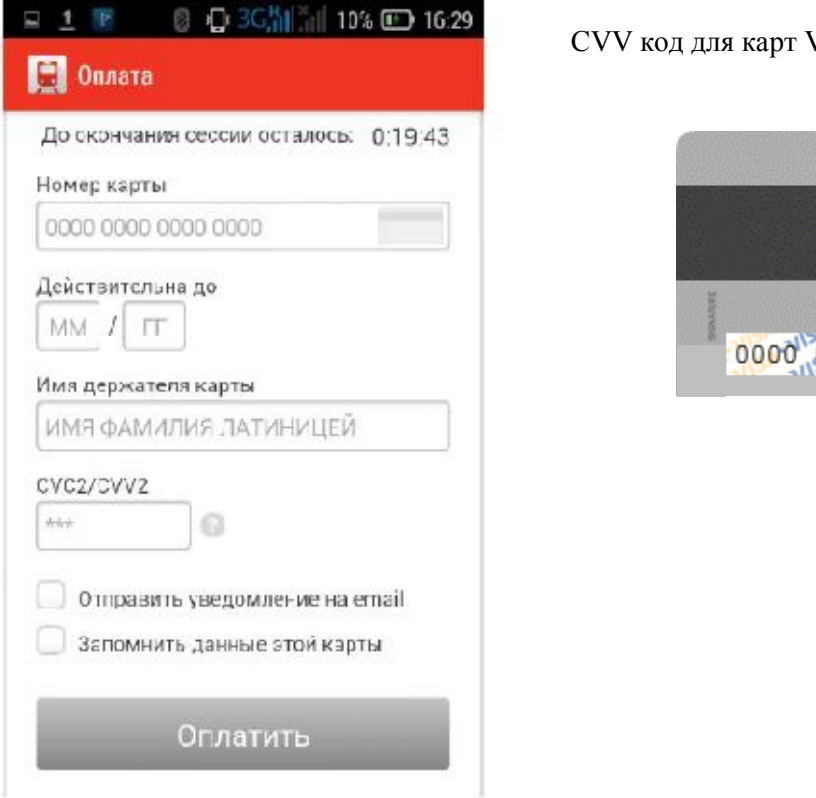

Visa / CVC код для Master Card:

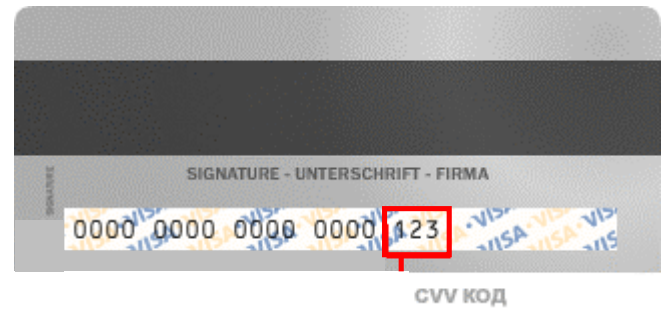

11. После оплаты проездного документа программа предложит пользователю зарегистрироваться. Для этого нажмите кнопку «Регистрация» и система запомнит персональные данные пользователя, что в дальнейшем ускорит покупку билета на пригородный поезд.

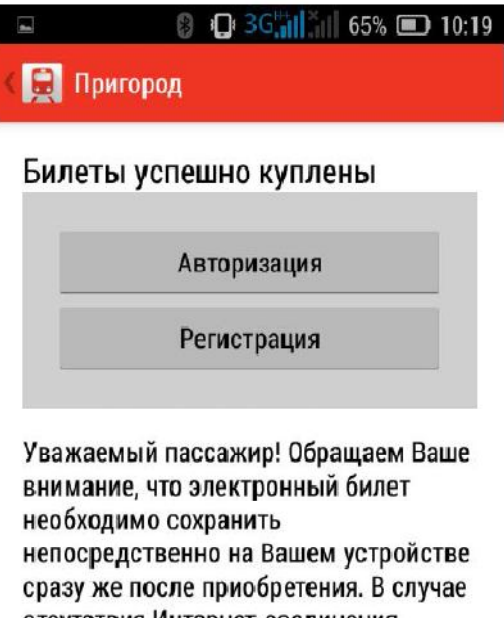

отсутствия Интернет-соединения загрузка электронного билета из мобильного приложения будет невозможна.

- Распечатывать электронный билет

- 12. При посадке в автобус, пассажир обязан предъявить водителю распечатанный электронный билет и документ удостоверяющий личность пассажира (паспорт) на основании которого был оформлен электронный билет.
- 13. В меню программы «Информация о заказе» имеется возможность вернуть электронный билет, для этого Вам необходимо нажать на кнопку с названием «вернуть билет»

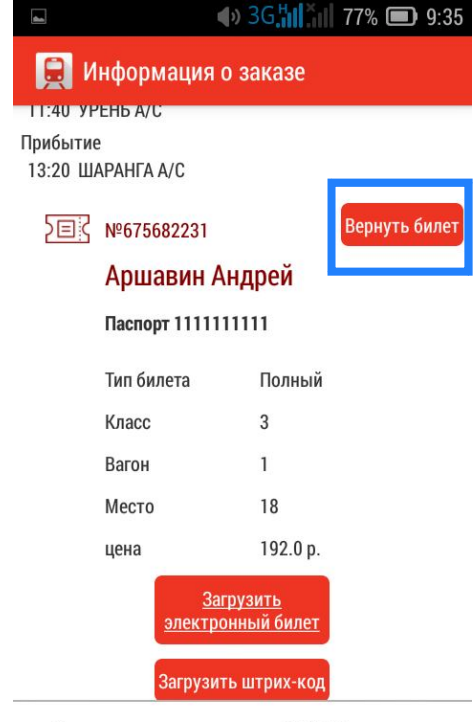

Итоговая стоимость 192,00р.

14. В следующем меню нажать Авторизоваться (если Вы зарегистрированы, если нет то необходимо зарегистрироваться, т.к. вернуть билет возможно только зарегистрированному пользователю).

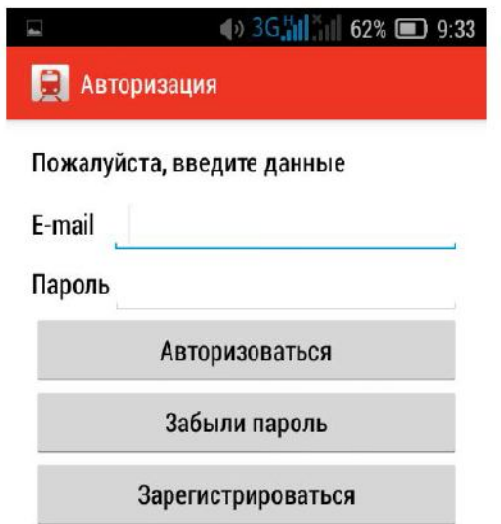

15. В следующем меню программы Вы нажимаете на кнопку «вернуть билет».

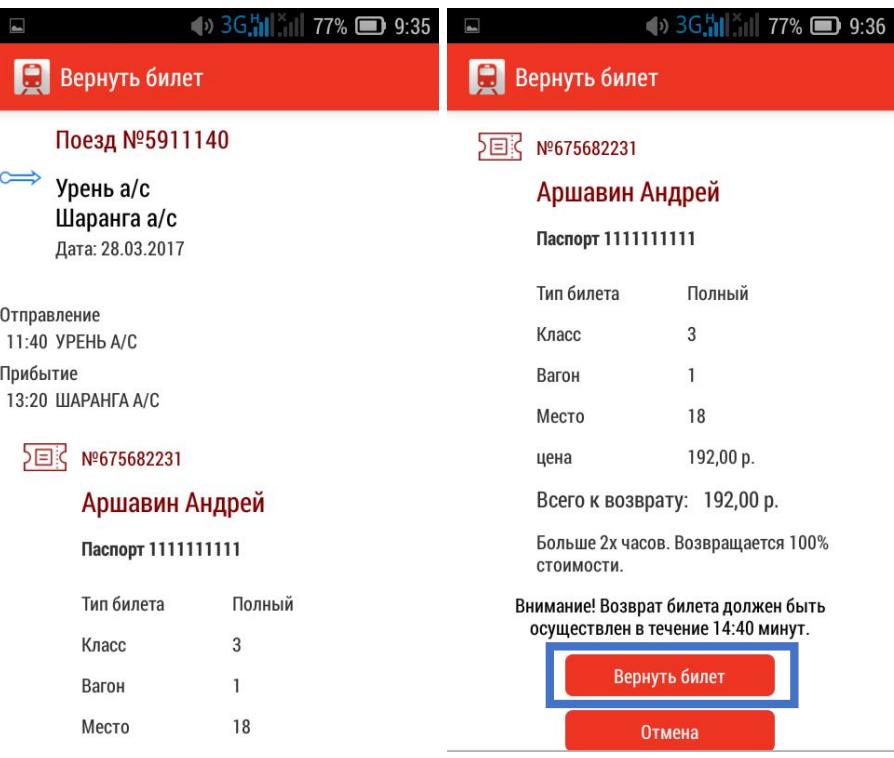

16. Далее перед Вами появиться меню «информация о заказе» где на выделенной кнопке будет изображена надпись «Билет возвращен» и на Вашу электронную почту поступит уведомление о произведенном возврате билета. Спасибо за внимание к нашим услугам!

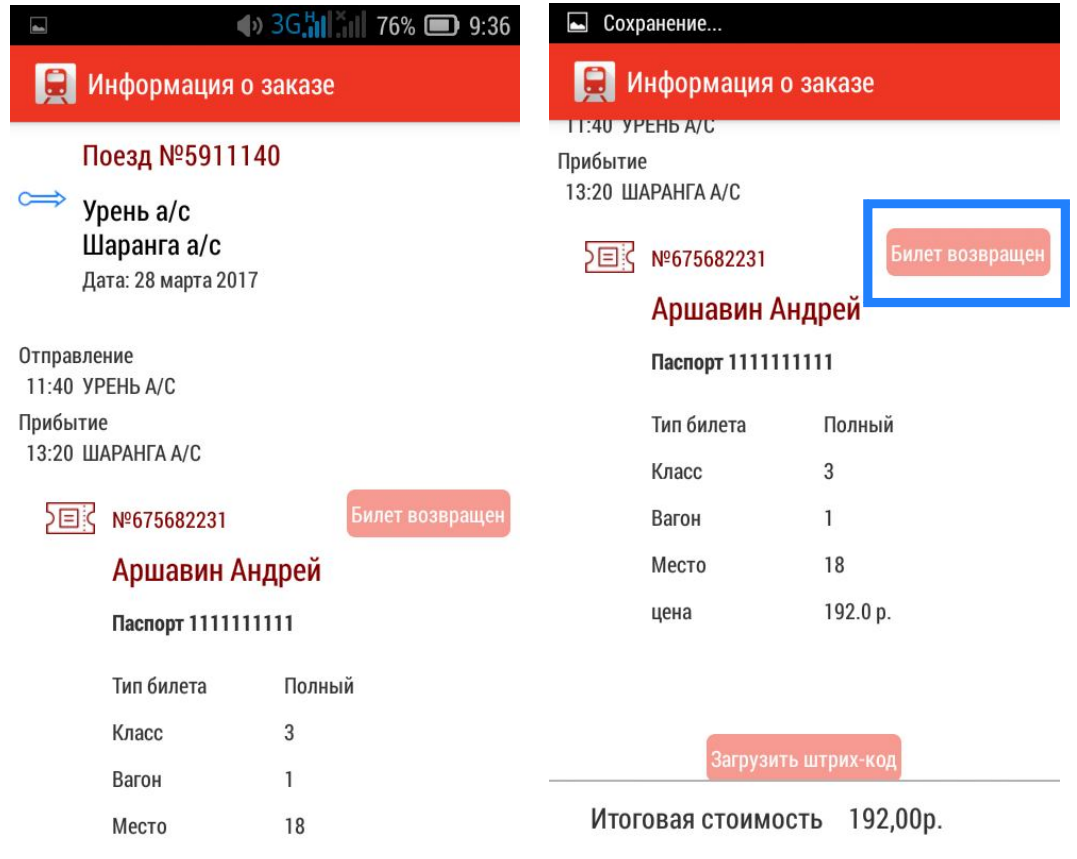